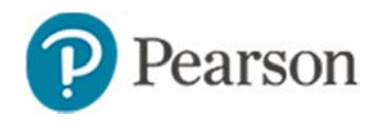

## **Creating an Express Test Quick Reference Card**

## **Creating an Express Test**

In Schoolnet, build an assessment one of two ways: either create an express test or create a test manually. Choose the express test option when there is a bank of items available for the standards you wish to cover. An express test is a quick way to build a short pre- or postinstruction classroom quiz

For an express test, specify how many items per standard to include, and the system will build a test to your specifications by taking items that match your criteria from the item bank. You can then replace, delete or add items as needed.

*To create an express test*:

- 1. In the Assessments menu under the Tests header, select **Create** <sup>&</sup>gt;**Express**
- 2. Enter a test name

The test name will appear in a student's profile along with those created by other teachers, so create a test name that will be easy to distinguish.

- 3. Select a subject and grade range
- 4. Select a test category if more than one is available to you
- 5. Select the preferred standards document
- 6. Optionally, open the Initial Item Settings and Test Item Settings menu and modify any settings as needed
- 7. Click **Select Standards**
- 8. Select the standards to include

Blue text indicates that more detailed standards exist and you can click the plus sign to expand.

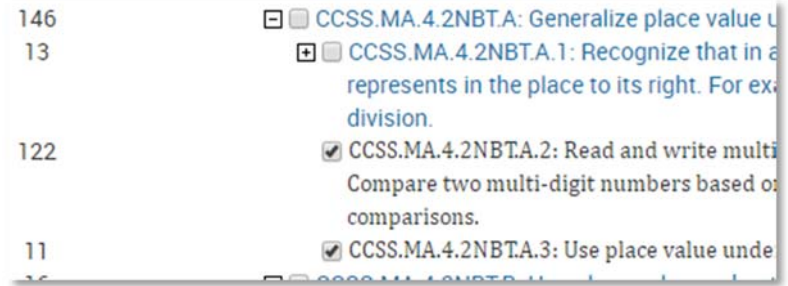

- 9. Click **Add to Test Map**
- 10. Enter the number of items to include for each standard

**Tip**: Include more items than you need so you can choose from the results. It's okay to include standards that don't have available items; the test will include placeholders for you to add the items later.

11. Open the Advanced Options menu and select **'**Exclude items with Passages'

You can add in passages with items once the test is generated.

- 12. For My Classroom tests, consider selecting 'Exclude items on tests I have scheduled this year' to avoid repeat exposure
- 13. Click **Build Express Test**

14. Replace items, remove items, or add new items as needed

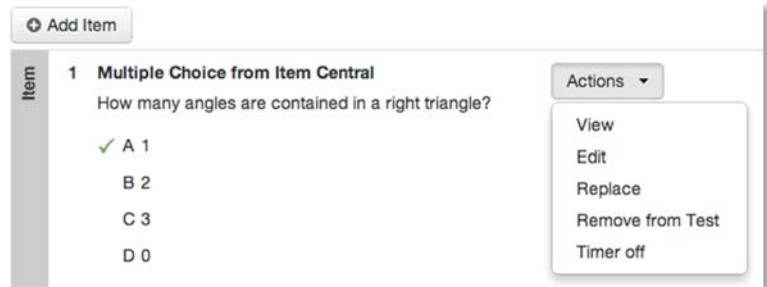

- 15. Under Test Actions, preview the test
- 16. Review the content and format, close the preview window, and correct any errors
- 17. Click **Ready to Schedule**

If this is not a My Classroom Test, first click **Make Public**.

See also: *Scheduling Assessments Quick Reference Card*

## **Create an Express Test from a Lesson Plan**

When you have a lesson that is aligned to standards for which items are available, you can quickly build an express test. From the lesson plan detail page, click **Build Express Test** and indicate the number of items to include per standard.

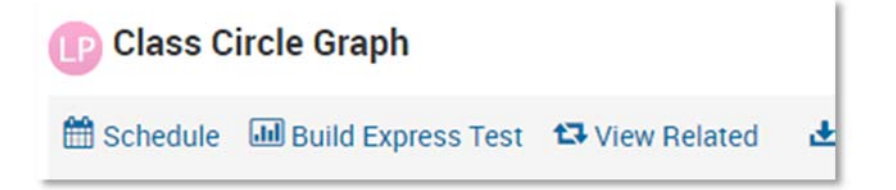